## **Vahetulemuste lisamine eksamiprotokolli**

 $\odot$ Alates novembrist 2021 on õppejõul võimalik õppetulemusi sisesada ka ÕIS2 keskkonnas. Kui õppeaine versiooni õppetulemuste sisestamist on alustatud ÕIS2 keskkonnas, on õppetulemusi võimalik sisestada, muuta, tühistada ja kinnitada ainult ÕIS2 keskkonnas.

- Õppetulemusi saavad sisestada, muuta ja tühistada õppeaine versiooni õppejõud.
- Protokolli saab kinnitada vastutav õppejõud.

[Õppeaine versiooni vaatamise lehele](https://wiki.ut.ee/x/0iXu) nupu **Tekita protokoll** asemele kuvatakse teade **Hinnete sisestamist on alustatud ÕIS2-s. Jätka ÕIS2-s.** Lingile vajutades avaneb ÕIS2 õppeaine versiooni hinnete haldamise vaade.

 $^\circledR$ [Eksamiprotokolli](https://wiki.ut.ee/display/ois/Eksamiprotokollid) on võimalik lisada vahetulemuste (kontrolltööde, seminariettekannete, praktiliste tööde vms) eest õppijatele antavad punktid. Kui kontrolltööde eest saadud punktid on [lisatud juba varasemalt ÕISi](https://wiki.ut.ee/pages/viewpage.action?pageId=15600074) on võimalik need ühekorraga protokolli vahetulemuste veergudesse üle kanda.

Vahetulemuste veergude tekitamiseks protokolli, valige uue [eksamiprotokolli lisamisel](https://wiki.ut.ee/display/ois/Eksamiprotokolli+lisamine) rippmenüüs **Lisada vahetulemuste veerud** 5 või 10 (kui vahetulemusi on kuni 5, valige 5, kui viiest rohkem, valige 10) (vt joonis). Väljale **Vahetulemuste pealkirjad** tekib seejärel viis või kümme lahtrit, nendesse sisestage vahetulemuste veergude pealkirjad, nt KT1, KT2, KT3, Essee jne (joonisel p 2). Kokku on võimalik protokolli lisada kuni kümme vahetulemuse veergu.

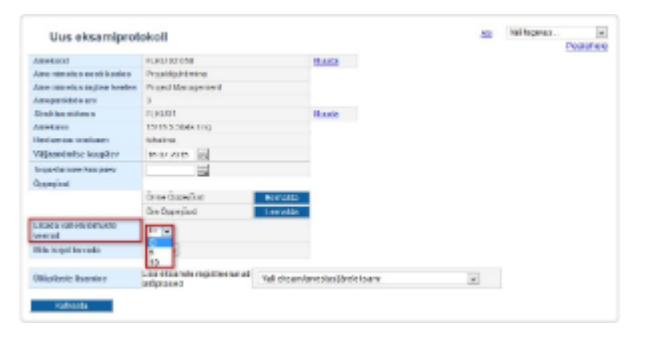

Pärast [isikute lisamist protokolli](https://wiki.ut.ee/pages/viewpage.action?pageId=15106919) viige protokoll [sisekasutusse](https://wiki.ut.ee/display/ois/Eksamiprotokolli+viimine+sisekasutusse) ja vajutage nupule **Muuda**. Nüüd on näha, et õppijate nimede järele on ilmunud vahetulemuste veerud lisatud pealkirjadega (joonisel p 1) ning protokolli muutmise vormile on tekkinud nupp **Lisa kontrolltöö tulemused** (joonisel p 2).

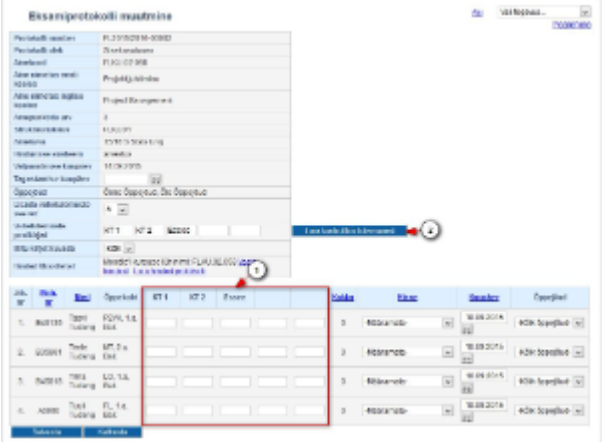

- Esseede vm tööde punktid sisestage käsitsi vahetulemuste veergudesse.
- Kui soovite lisada vahetulemuste sisestusväljadele ÕISi sisestatud kontrolltööde tulemused, siis vajutage nupule **Lisa kontrolltöö tulemused**. Avaneb kontrolltööde tulemuste protokolli ülekandmise vorm (vt joonis), millel saate tähistada kontrolltöö ja protokolli vastava vahetulemuse veeru, millesse tulemused üle soovite kanda.

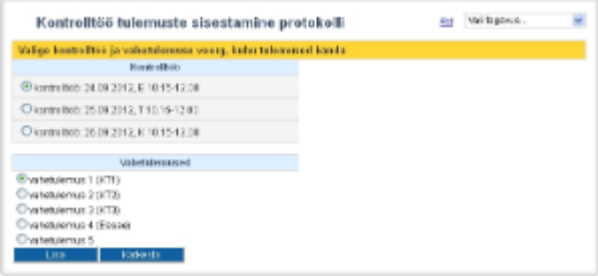

- Tulemuste ülekandmist saate teha kontrolltööde kaupa. Esmalt täitke raadionupp kontrolltöö juures, seejärel vahetulemuse veeru juures, kuhu selle kontrolltöö tulemused soovite üle kanda. Tulemuste ülekandmiseks vajutage nupule **Lisa**. ülejäänud kontrolltööde tulemuste ülekandmiseks korrake ükshaaval toimingut.
- Järgneval joonisel (vt joonis) on näha, kuidas ülekantud kontrolltööde tulemused vahetulemuste veergudesse kuvatakse.

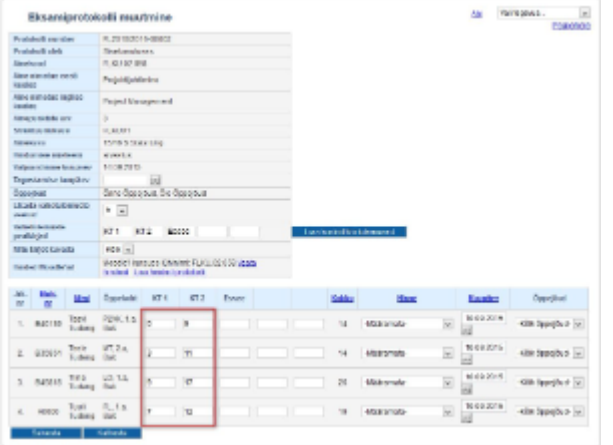

- Veerus **Kokku** näidatakse kõikide sisestatud vahetulemuste punktide kogusummat.
- Õppija näeb vahetulemusi oma õppetöö tulemuste lehel järgmiselt (vt joonis).

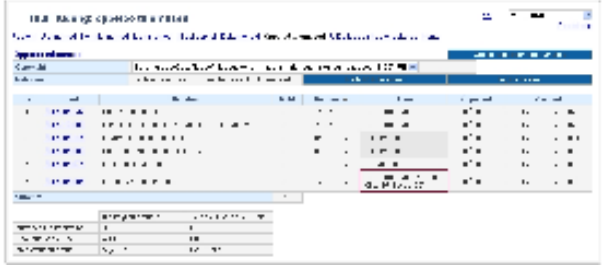